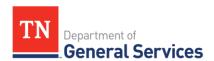

# **SWC# 399, Microsoft Unified Support**

# **Contract Information and Usage Instructions**

**Contract Period:** Three-year initial term, with 2 one-year renewal options

Start Date: July 01, 2023 Initial End Date: June 30, 2026 Final End Date: June 30, 2028

**Summary/Background Information**: This contract is used to purchase Microsoft Unified Support and consulting services. This is a sole-source contract.

### **State Contact Information**

Michael Gross Category Specialist Central Procurement Office (615) 507-6227 michael.d.gross@tn.gov

### **Vendor Contact Information:**

Microsoft Corp
One Microsoft Way Dept 1120
Redmond, WA 98052
Edison Contract Number #79410

Joe Michelotti
Phone number (502) 598-9525
joseph.michelotti@microsoft.com

## **State Agency Ordering Instructions:**

- 1. Please consult the Product catalogs and contract line items to determine what Microsoft Unified and/or consulting services are needed. If you need assistance creating a scope of work, please contact Joe Michelotti at Microsoft.
- 2. Once you have selected all of the needed services, please contact Joe Michelotti with Microsoft for a quote.
- 3. Follow your normal requisition/purchase order process to complete the order.

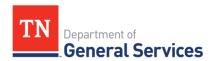

## **Local Government Entity Instructions:**

- 1. Local Governments and other eligible entities are encouraged to use this contract.
- 2. Local entities should contact Chelsea Bode with Microsoft with respect to how they would like to conduct business transactions. Her contact information is on the first page.
- 3. The State requires Microsoft to report all sales to Local Government entities making use of the State contract.

### **Access to Contract Documents Online:**

- Click on the link below to go to the Supplier Portal homepage: https://sso.edison.tn.gov/psp/paprd/SUPPLIER/SUPP/h/?tab=PAPP\_GUEST
- 2. Click on the "Statewide Contract (SWC) Search" link in the middle section of the page under "Statewide Contract Information".
- 3. Scroll down the list of contracts and locate "Microsoft Premier Support". Click on the picture of a folder under the "Details" column.
- 4. You will get a rectangular box and one of the columns (to the right) will say "Contract Documents", and below will be a picture of a file folder, click on it and you will get a new box with multiple contract documents shown. Click on the picture of the document to view the attachment.